## **Copy Course Materials from a Prior Semester into a New D2L Course**

Use the **Copy Course Components** tool to copy the structure of an existing course (without student data) into a new course space.

- 1. *Log in* to D2L and *open* your new course (i.e. the course that will receive the content).
- 2. On the course navbar at the right, select **Other Tools**, and then **Edit Course**.

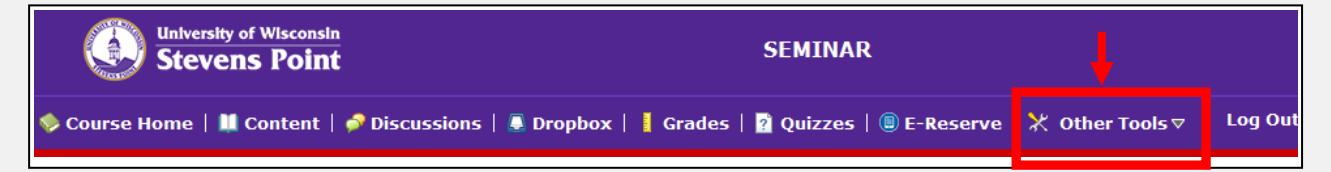

3. From the Course Administration screen *select* **Import/Export/Components**.

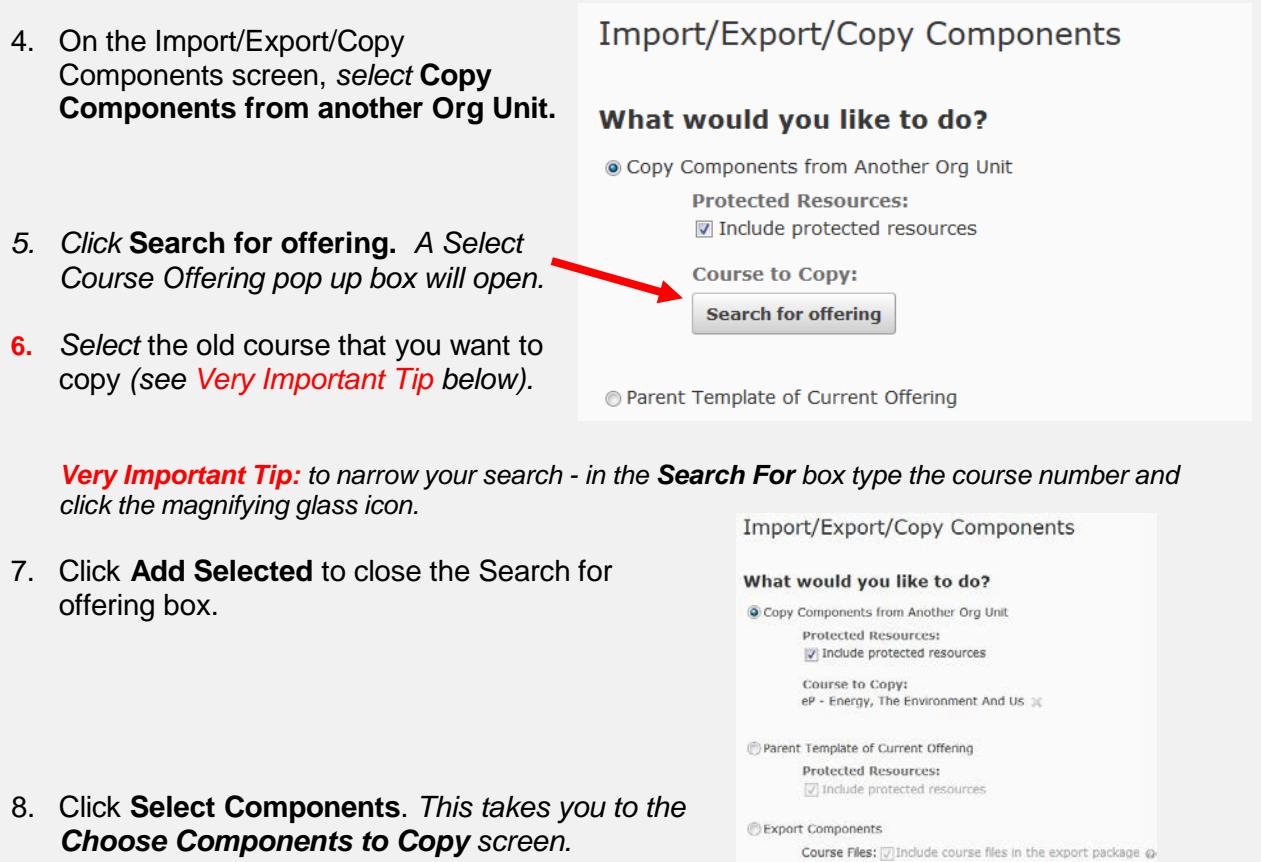

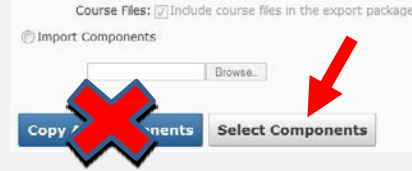

## *Why shouldn't I select Copy All Components?*

This copies your entire course structure including the shadow of your previous section listing. This can be *confusing when viewing grades, dropbox and classlist by section, and when creating student groups for the current semester.*

On the **Choose Components to Copy** screen,

- 9. Place a check next to "**Select all Components**", to select all components in the list.
- 10. *Uncheck* **Groups** in this list. *Copying Groups copies over a shadow of your old section and other old groups in the Manage Groups area. Copying Groups can cause confusion at a later date.*
- 11. *Click* **Continue.**

**Important! Select BOTH Content and Course Files**. These should be copied together. Content Topics link to Course Files stored in the Manage Files area. If you did not select both of these components, *click* **Go Back** and select both.

- 12. On the **Confirm Components to Copy** screen, *click* **Finish**.
- 13. On the **Copy Summary** screen, wait for all components to show a green check which means they were successfully copied.

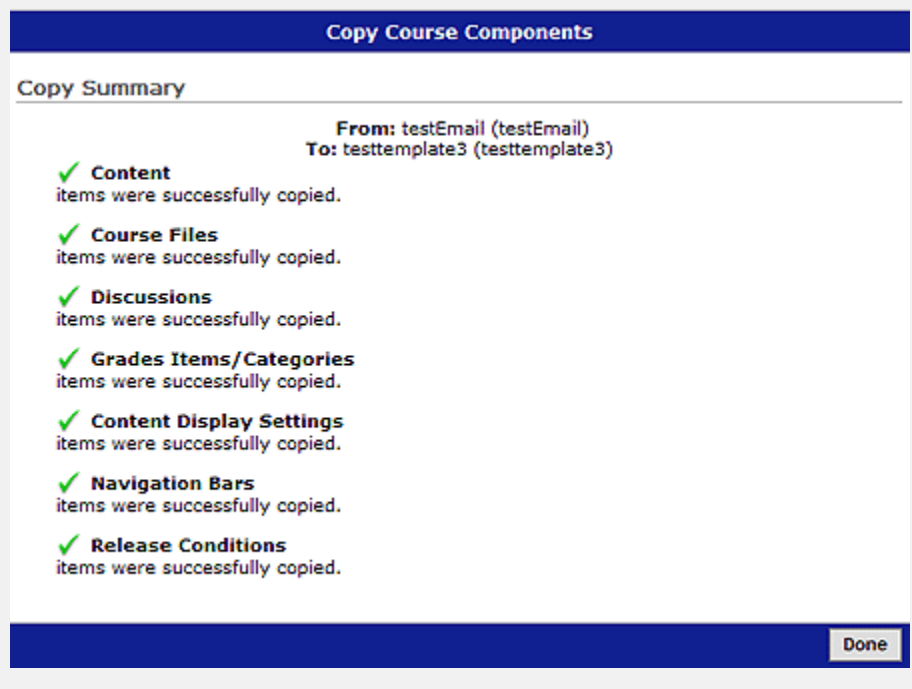

14. *Click* **Done.**